以下に示すのは、ネットワーク ライセンス を使用したIBM® SPSS® Amos™ バージョ ン 21 のインストール手順です。この文書は、デスクトップ コンピュータに IBM SPSS Amos をインストールするエンド ユーザーが対象です。ネットワーク管理者の方 は、『Network License Administrators Guide』を参照して、ネットワーク ライセン スの設定とエンド ユーザーへの製品の配布方法を確認してください。

インストールの実行中、次の情報の入力が必要になります。次の情報がわからない場 合は、サイト管理者に連絡してください。

名前(N): 会社名: ライセンス マネージャ サーバ の名前または IP アドレス:

## IBM SPSS Amos のシステム動作環境

IBM® SPSS® Amos™ でのハードウェアとソフトウェアに対する必要条件は、次の とおりです。

#### オペレーティング システム

■ Microsoft Windows XP (32 ビット版)、Windows Vista (32 ビット版および 64 ビット版) または Windows 7 (32 ビット版および 64 ビット版)。

#### 布置

- Intel または AMD プロセッサ
- 256 MB 以上の RAM
- 125 MB のハード ディスク空き領域
- インストール メディアを使用する場合は、DVD/CD ドライブ
- SVGA (800x600) 以上の解像度を持つモニタ

## IBM SPSS Amos のインストール

管理者からインストール ディスクを提供してもらうか、インストール先のネット ワークの場所を教えてもらう必要があります。IBM® SPSS® Amos™ のインストール方 法がわからない場合は、管理者に相談してください。

注 : IBM SPSS Amos をインストールするには、管理者権限のあるアカウントでコン ピュータにログオンする必要があります。

## ダウンロードされたファイルからのインストール

#### Windows XP

- **▶** ダウンロードしたファイルをダブルクリックし、ファイルをコンピュータ内の場 所に解凍します。
- ▶ Windows Explorer を使用して、ファイルを回答した場所に移動し、setup.exe をダ ブルクリックします。
- ▶ 画面に表示される指示に従います。特別な手順については、「[インストールに関する](#page-2-0) [注意事項](#page-2-0) p[. 3](#page-2-0) 」を参照してください。

#### Windows Vista または Windows 7

管理者権限でインストーラを実行する必要があります。

- ▶ ダウンロードしたファイルをダブルクリックし、すべてのファイルをコンピュータ内 の場所に解凍します。
- ▶ Windows Explorer を使用して、ファイルを回答した場所に移動します。
- ▶ setup.exe を右クリックし、[管理者として実行] をクリックします。
- ▶ 画面に表示される指示に従います。特別な手順については、「[インストールに関する](#page-2-0) [注意事項](#page-2-0) p[. 3](#page-2-0) 」を参照してください。

### DVD/CD からのインストール

#### Windows XP

- ▶ DVD/CD を DVD/CD ドライブに挿入します。自動再生機能にメニューが表示されます。
- ▶ [AutoPlay] メニューの [IBM SPSS Amos のインストール] をクリックして、画面に表示さ れた指示に従います。特別な手順については、[「インストールに関する注意事項](#page-2-0)」 を参照してください。

#### Windows Vista または Windows 7

管理者権限で自動再生を実行する•K要があります。

- ▶ DVD/CD を DVD/CD ドライブに挿入すると、自動的に表示された [AutoPlay] ウィン ドウを閉じます。
- ▶ Windows エクスプローラで、DVD/CD ドライブを参照します。
- ▶ Windows サブフォルダの setup.exe を右クリックして、[管理者として実行] を選択 します。
- ▶ [AutoPlay] メニューの [IBM SPSS Amos のインストール] をクリックして、画面に表示さ れた指示に従います。特別な手順については、[「インストールに関する注意事項](#page-2-0)」 を参照してください。

## <span id="page-2-0"></span>ネットワーク上のフォルダからのインストール

- ▶ Windows Explorer を使用して、管理者から指定された setup.exe ファイルの場 所を参照します。
- ▶ コンピュータが Windows Vista または 7 を実行している場合、setup.exe を右ク リックして、[管理者として実行] を選択します。そうでない場合は、ファイルをダ ブルクリックします。
- ▶ [AutoPlay] メニューの [IBM SPSS Amos のインストール] をクリックして、画面に表示さ れた指示に従います。特別な手順については、「インストールに関する注意事項」 を参照してください。

## インストールに関する注意事項

このセクションでは、このインストールに関する特別な指示が記載されています。

ライセンスの種類。[ネットワーク(同時使用)ライセンス]を選択してください。

ライセンス マネージャのサーバー名または IP アドレス。 ネットワーク ライセンス マネージャを実行しているサーバーの名前または IP アドレスを指定します。 複数のアドレスまたは名前がある場合、それぞれをコロンで区切ります (例 : server1:server2:server3)。この情報がわからない場合は、管理者に連絡してく ださい。

# コミュータ ライセンスのチェックアウト/チェックイン

ネットワーク ライセンスを使用する場合、通常ネットワークに接続して IBM® SPSS® Amos™ を実行することが必要です。管理者がコミュータ ライセンスを有効にした場 合、ネットワークに接続していないとき、コミュータ ライセンスをチェックアウトし て、ネットワーク ライセンスを使用できます。たとえば、ネットワーク接続を持たな い場合、トレインで IBM SPSS Amos を実行できます。ネットワークから接続を解除し てトレインを取得する場合、制限時間にコミュータ ライセンスをチェックアウトする ことができました。期限時間を過ぎる前にネットワークに再接続し、再度ライセンス をチェックインする必要があります。そうでない場合、IBM SPSS Amos は停止します。 管理者によって、ネットワーク ライセンスが有効化および設定されます。この機 能を使用したくてもできない場合、管理者に確認してください。

重要: ネットワークに再接続しているため IBM SPSS Amos を実行できる場合であっ ても、必ずライセンスをチェックインしてください。そうすることによって、他の ユーザーもコミュータ ライセンスを利用できます。

#### ライセンスのチェックアウト

- E Windows の [スタート] メニューの [IBM SPSS Amos] プログラム グループにあ る [コミュータ ライセンス] を選択します。
- ▶ チェックアウトするライセンスを選択します。

- ▶ [期間] ボックスに、ライセンスをチェックアウトしておく日数を入力します。これに は、管理者が設定する制限があります。
- **▶ 「チェックアウト**】をクリックします。

[期間] で指定した日数が過ぎると、コミュータ ライセンスの有効期限が切れま す。このライセンスについては、手動操作でいつでもチェックイン状態に戻すこと ができます。

次のようなメッセージが表示される場合があります。

Error while checkout with error code:<code></code>

一般的なコードは次のとおりです。

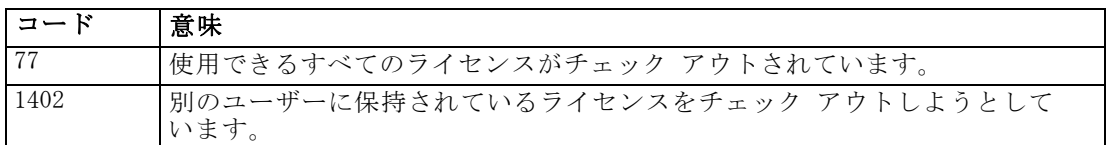

#### ライセンスのチェックイン

- E Windows の [スタート] メニューの [IBM SPSS Amos] プログラム グループにあ る [コミュータ ライセンス] を選択します。
- ▶ チェックインするライセンスを選択します。チェックアウトしたライセンスには チェック マークが表示されています。
- **▶** [チェックイン] をクリックします。

# IBM SPSS Amos のアンインストール

IBM® SPSS® Amos™ を完全にアンインストールするには、次の手順を実行します。

▶ Windows のコントロール パネルで、IBM SPSS Amos を削除します。